## **Legajo Electrónico (NUXEO)**

La vista al ingreso es:

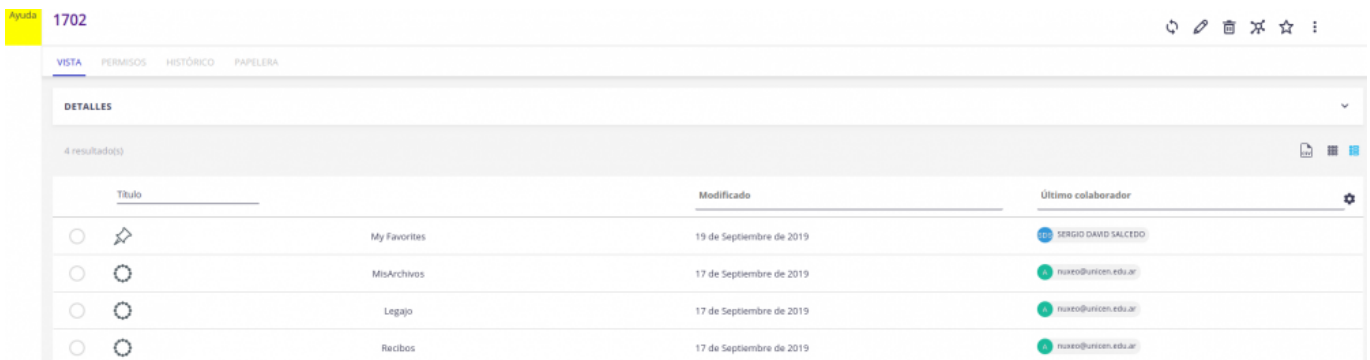

En la parte superior izquierda se encontrará siempre su número de legajo. Haciendo click en el mismo retornará a la página inicial (que es la que se muestra). Cuando se está navegando por directorios, mostrará el camino recorrido.

En la parte inferior se muestran 4 directorios. "My Favorites", MisArchivos, Legajo y Recibos. En el primero encontrará referencias a las páginas del sitio que haya marcado con esta condición. En MisArchivos Ud. podrá subir y bajar archivos desde y hacia su PC. Existe también la posibilidad de que este directorio se encuentre disponible en su PC como un drive mas (Como el C: en Windows). Para que esto se configure requerirá asistencia del área de Informática. Legajo es un directorio de solo lectura donde encontrará información subida por el sector RRHH. En Recibos, también de solo lectura, encontrará todos los recibos disponibles desde que se implementó el acceso electrónico a los mismos.

## **Visualización de los recibos de sueldo**

Cuando se está previsualizando un recibo de sueldo, lo que se tiene a la vista en la parte superior del mismo es:

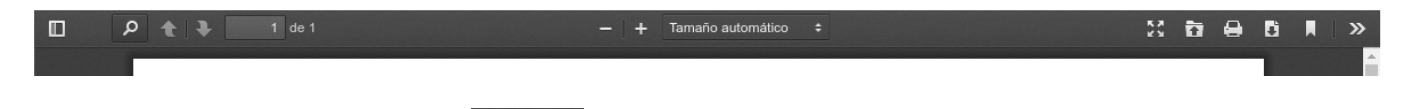

Las opciones mas relevantes son  $\Box$   $\Box$  que permiten imprimir el recibo o bajarlo al PC como un archivo de tipo PDF.

## **Subir archivos a MisArchivos a través de la interfaz Web**

En la esquina inferior derecha encontrará el ícono **.** El uso del mismo le permitirá crear carpetas y/o crear documentos seleccionándolos del propio PC. De la misma manera que se pueden visualizar los recibos de sueldo o imprimirlos y exportarlos se pueden realizar esos intercambios entre el repositorio de documentos y el PC.

From:

<https://wiki.rec.unicen.edu.ar/wiki/>- **Wiki UNICEN**

Permanent link: **[https://wiki.rec.unicen.edu.ar/wiki/doku.php?id=informatica:publica:ayuda\\_sobre\\_legajos-nuxeo&rev=1569340096](https://wiki.rec.unicen.edu.ar/wiki/doku.php?id=informatica:publica:ayuda_sobre_legajos-nuxeo&rev=1569340096)**

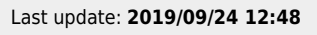

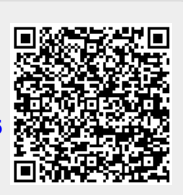